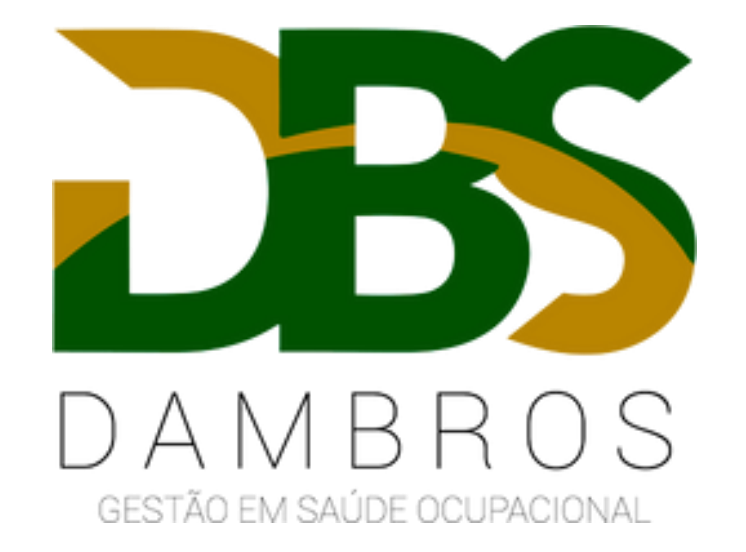

**ABERTURA DE CAT**

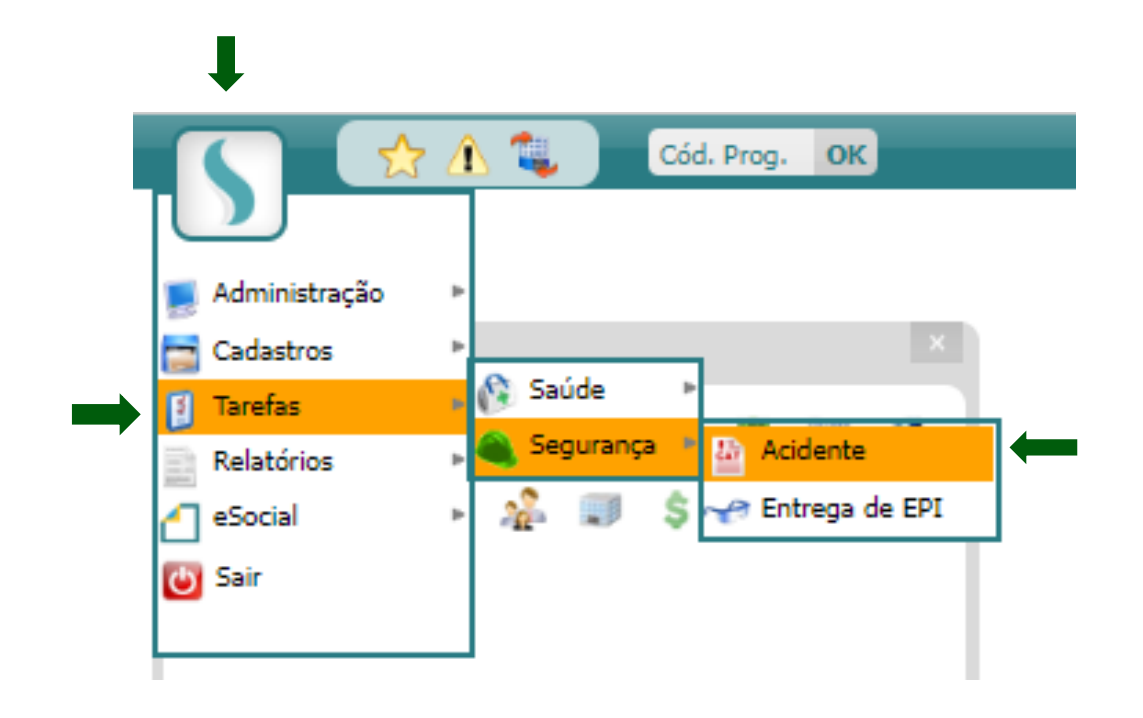

Acesse MENU -> Tarefas -> Segurança -> Acidente

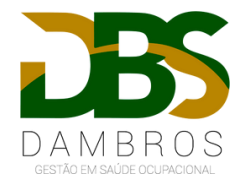

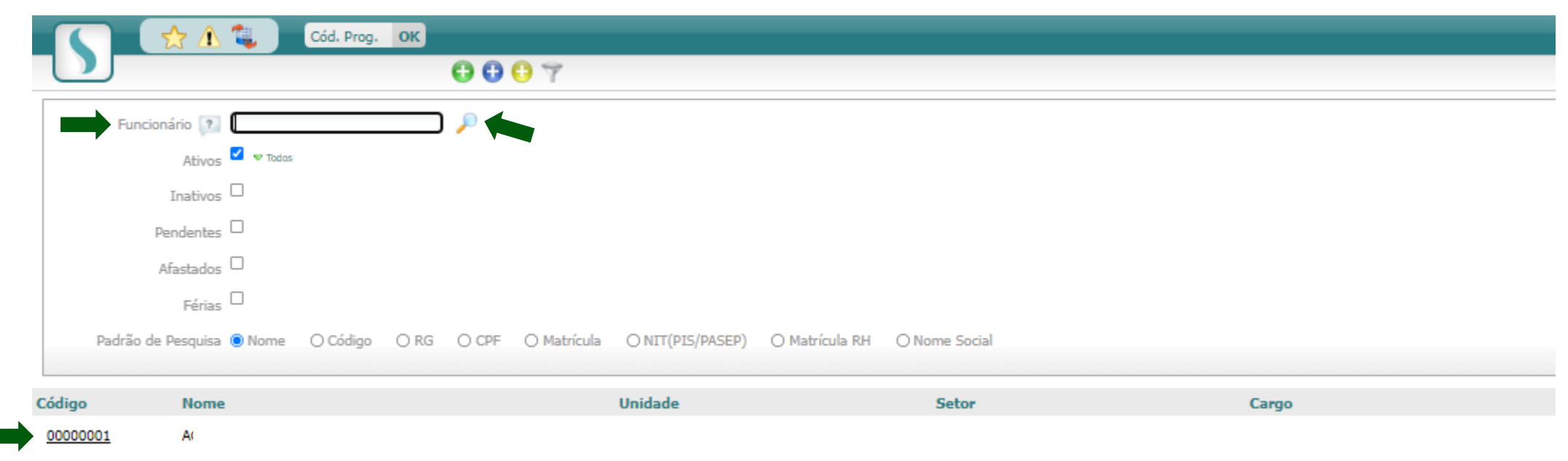

Digite o nome do funcionário e clique na lupa para pesquisar. Após localizado o funcionário, abra a ficha clicando sobre o **código.**  Conforme demonstrado acima.

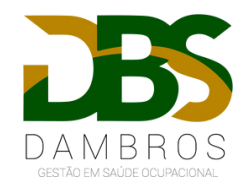

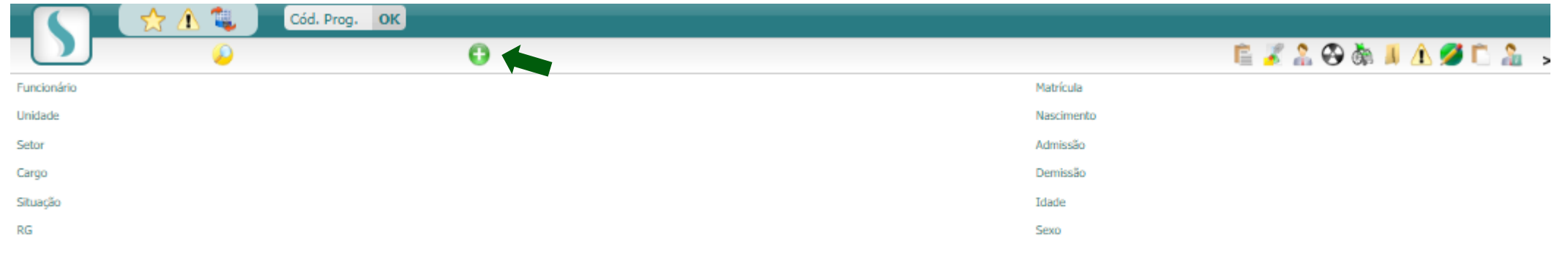

Clique na bolinha verde (incluir).

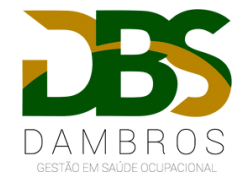

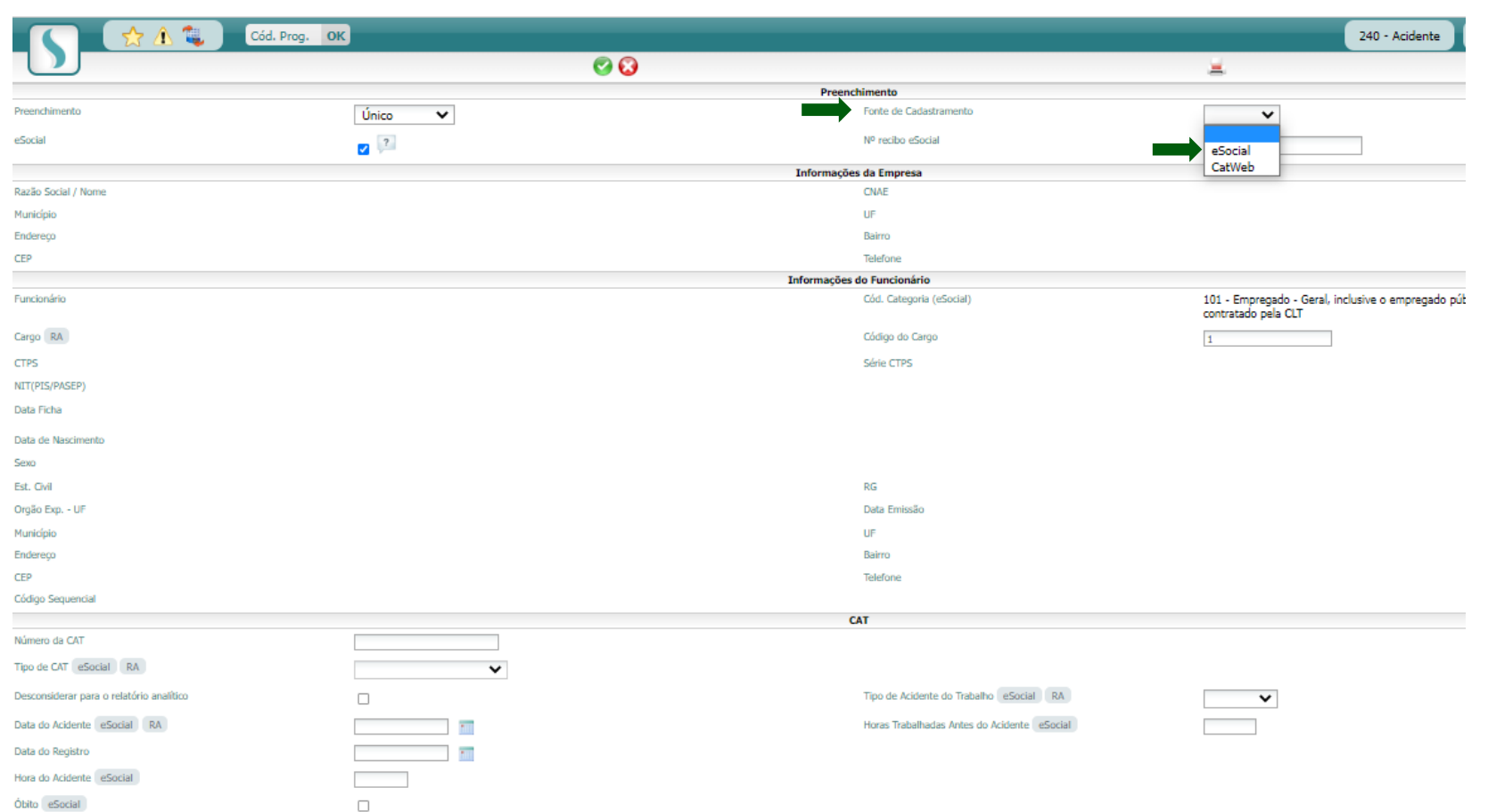

Registro Policial eSocial

 $\Box$ 

Preencha todos os campos corretamente, conforme pede.

• **No campo "Fonte de Cadastramento", marcar a opção "eSocial" conforme demonstrado na seta ao lado.** 

Após preenchido todos os campos, clique sobre a bolinha verde na parte superior da tela para gravar.

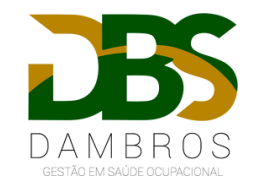